# <span id="page-0-0"></span>How-To: VenSet Service Registration

## **Contents**

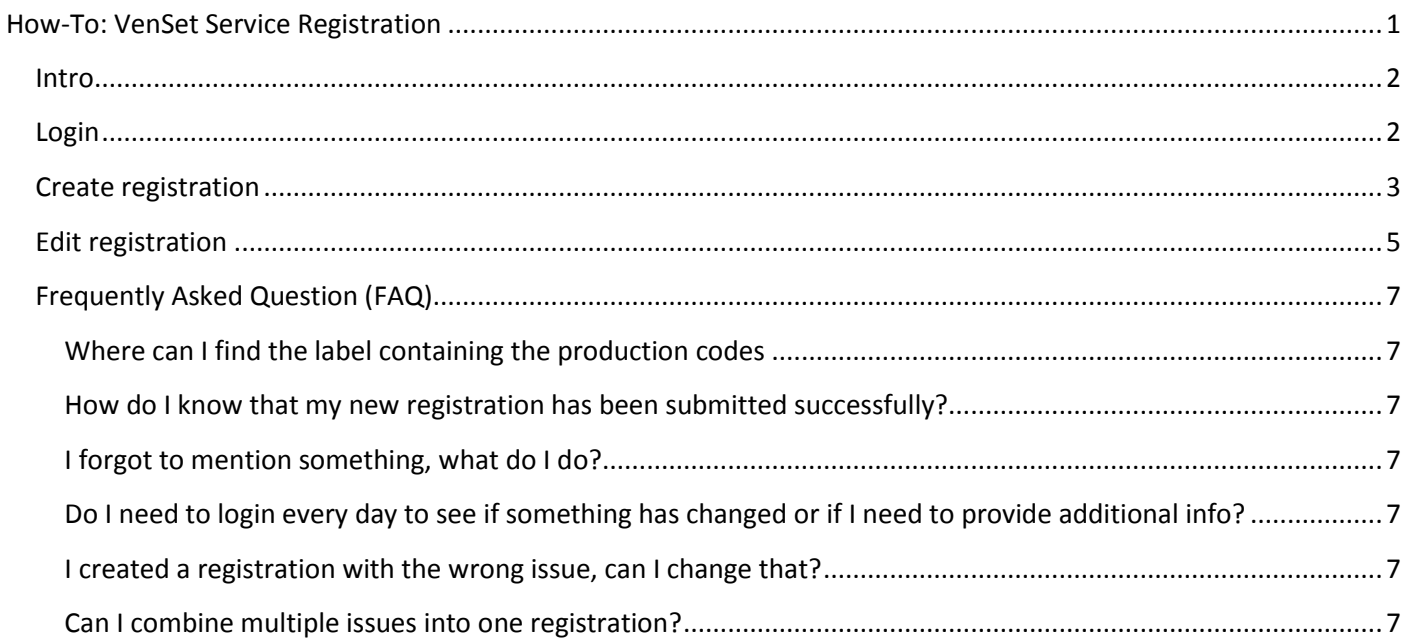

### <span id="page-1-0"></span>**Intro**

This document will explain how to register and edit a service claim with our VenSet Service Registration Module. If you have any questions please refer to the F.A.Q. section of this guide. If that does not answer your question please send us an email a[t info@venset.com](mailto:info@venset.com)

## <span id="page-1-1"></span>**Login**

Go to **www.venset.com**, navigate to the login page and enter your credentials:

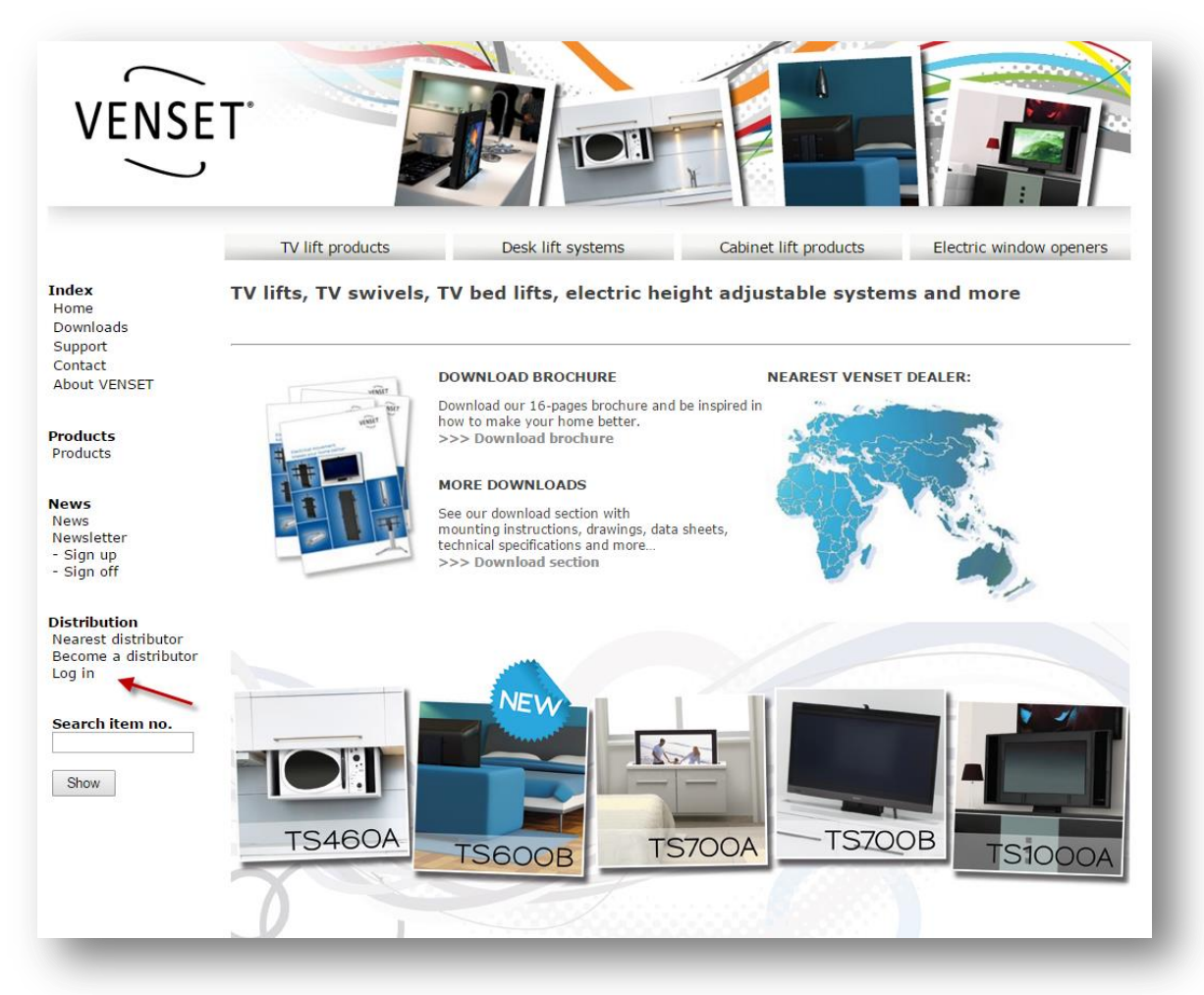

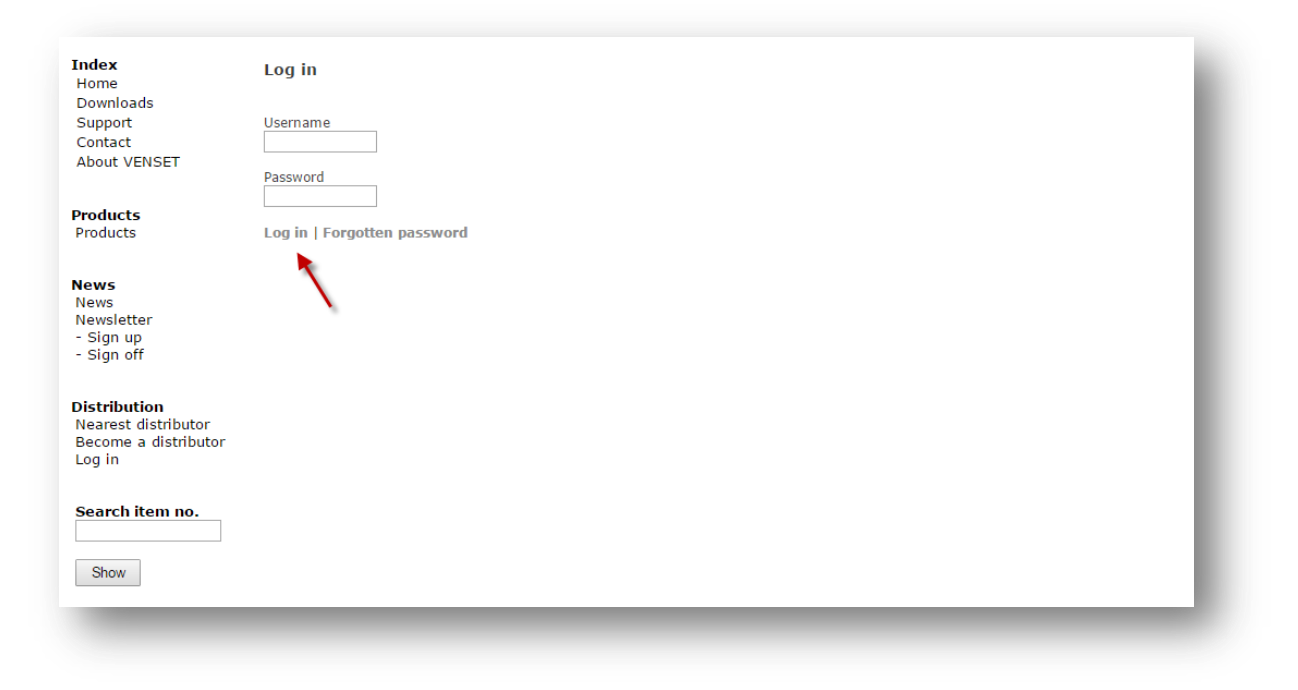

## <span id="page-2-0"></span>**Create registration**

Navigate to the menu on the left, and under Tools click 'Service registration'

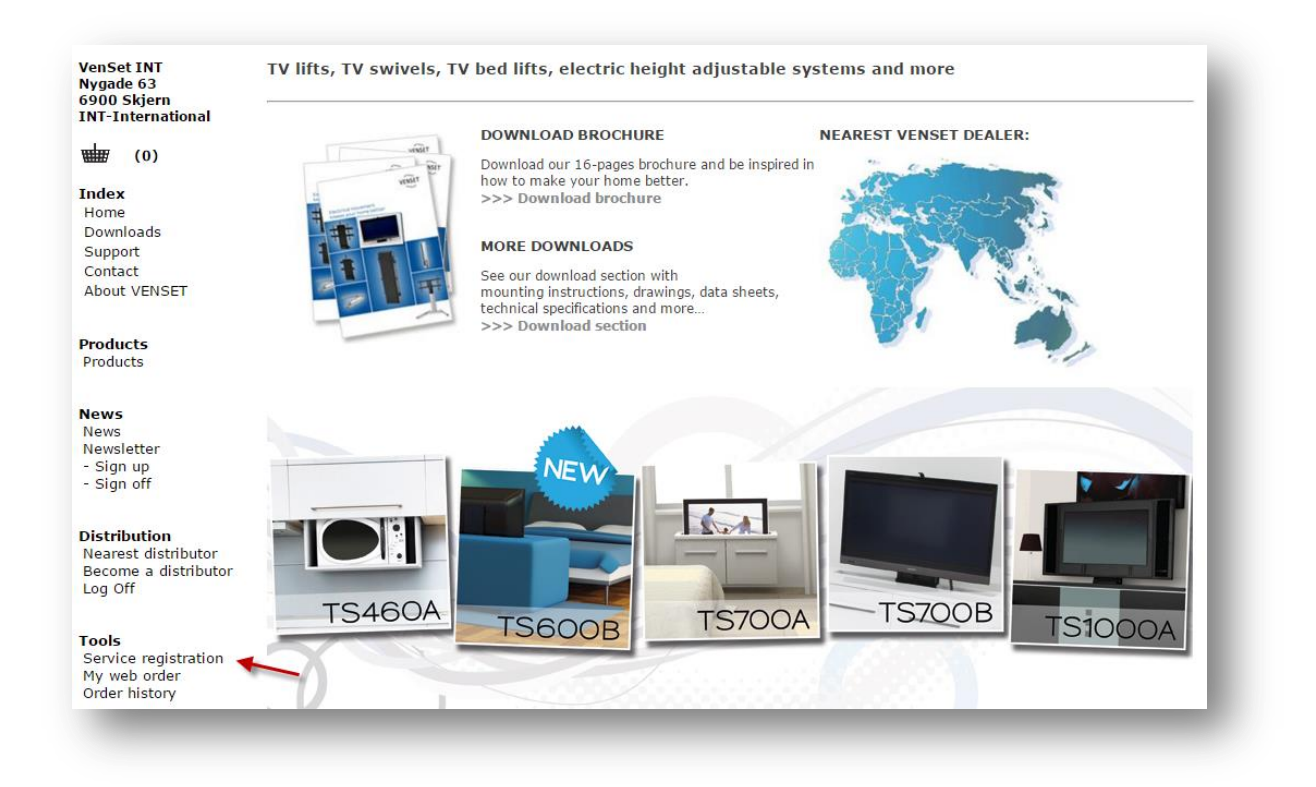

Click 'New registration' at the top of the page:

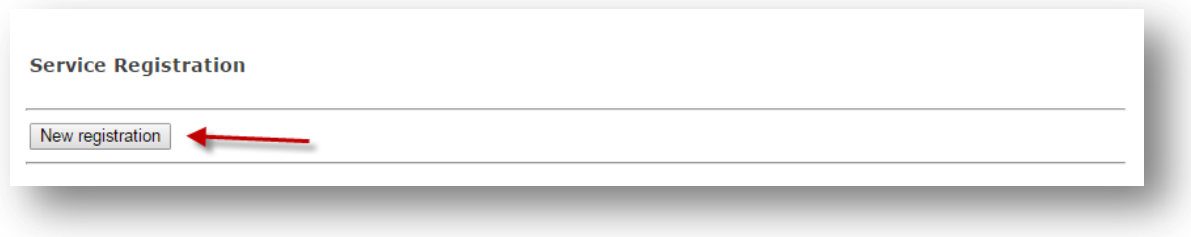

The three top text fields must be filled out. Refer to the image or [this guide](http://venset.com/Text/?m=text&a=all&id=7) and enter the letters exactly as they are displayed on the label.

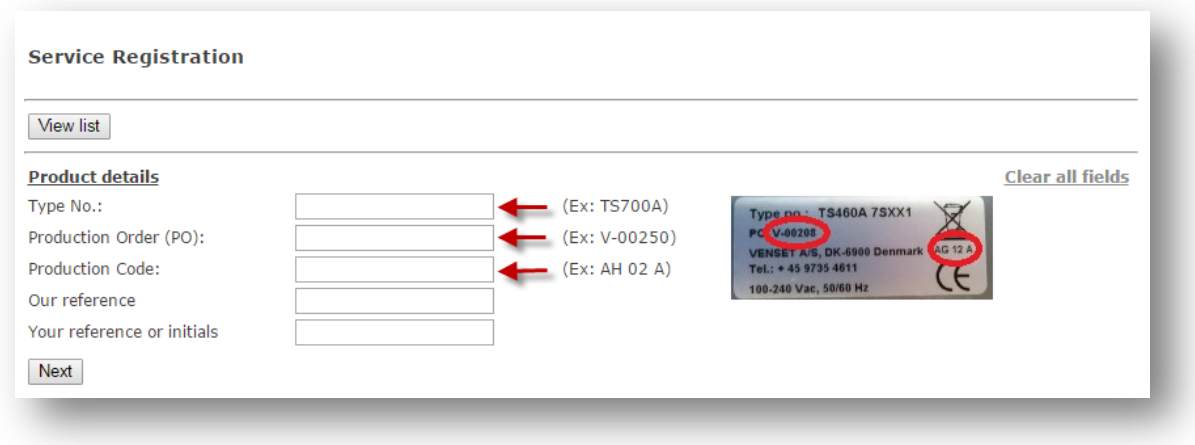

Specify the issue by choosing the option that represents the problem you are having.

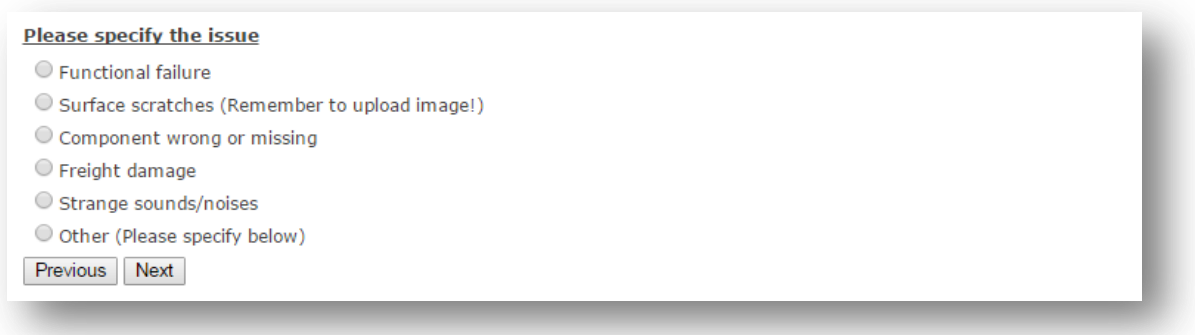

- 1- Any additional information you have regarding the issue will help us
- 2- Use this feature to attach up to 3 images of the issue. Useful when reporting visual issues.
- 3- Use this feature to attach an audio or video file. Useful when reporting strange sounds or behavior.
- 4- Complete your registration by clicking 'Submit'.

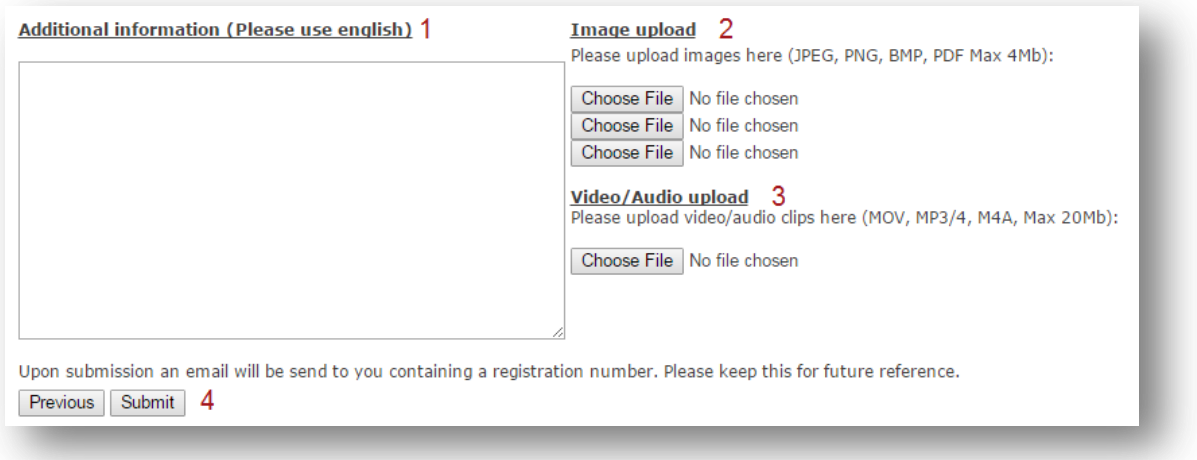

Congratulations! You have successfully submitted your claim, and will be taken to the overview page. You will receive a confirmation email shortly.

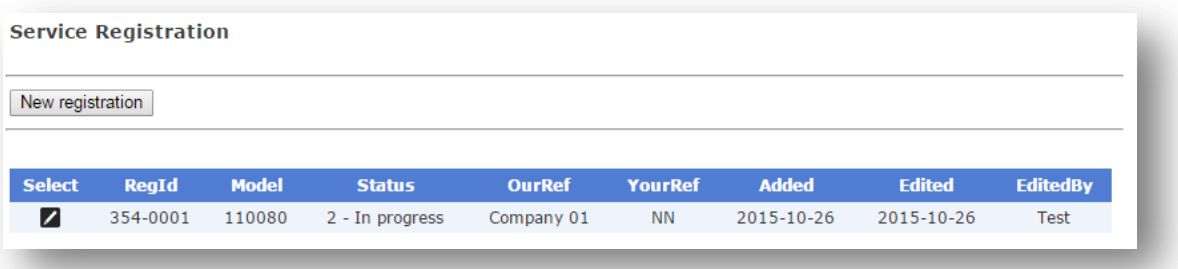

## <span id="page-4-0"></span>**Edit registration**

Please refer to the login section of this document to log in. Next, navigate to the menu on the left, and under Tools click 'Service registration'

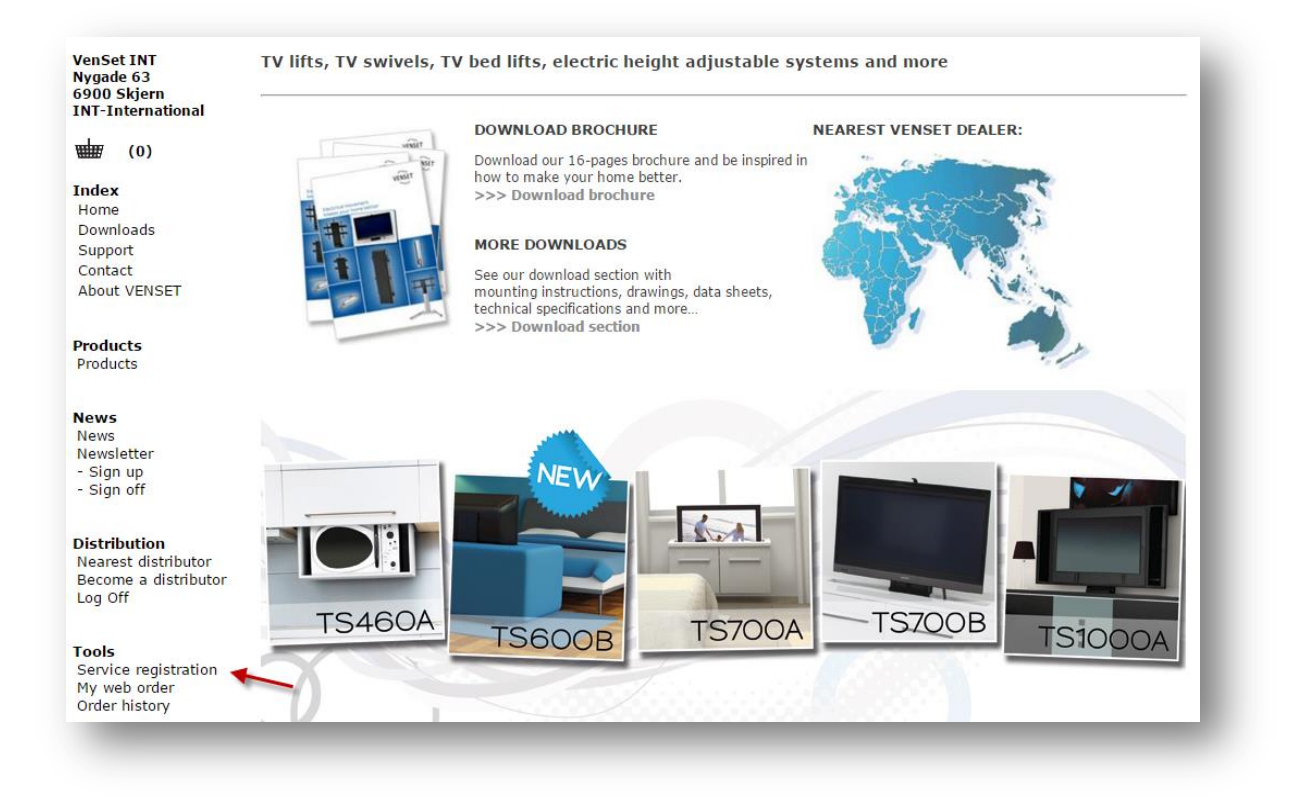

This is the overview page. Here you can monitor the progress of your submitted registrations. If you have more than one registration you can click the column headers to sort after the corresponding column. The registrations are sorted by 'Edited' as default. This means that the last edited registration is listed first.

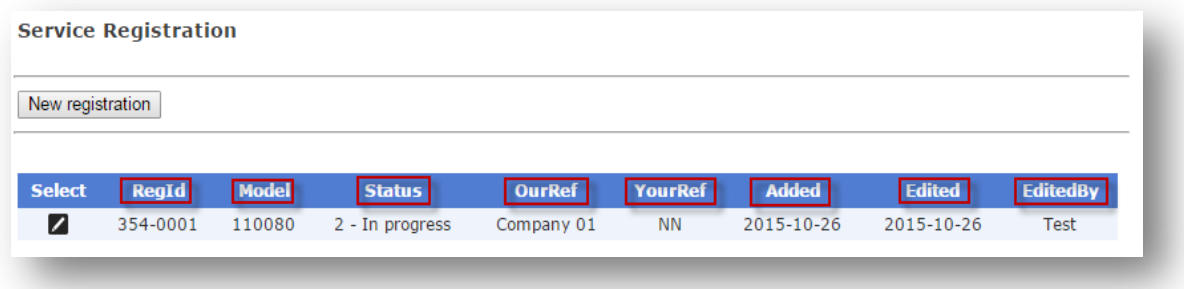

To edit a registration click the icon on the left in the 'Select' column.

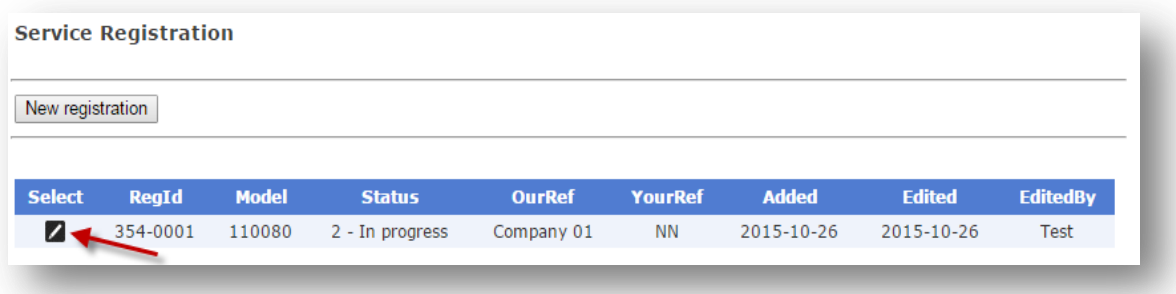

This page is for viewing and editing a registration.

- 1. Contains detailed information about the registration.
- 2. Includes the entire correspondence regarding this registration.
- 3. Type your update in this textbox.
- 4. If any more files are needed these can be uploaded here. Please note that maximum image size is 4mb, maximum audio/video size is 20mb and maximum pdf size is 5mb.

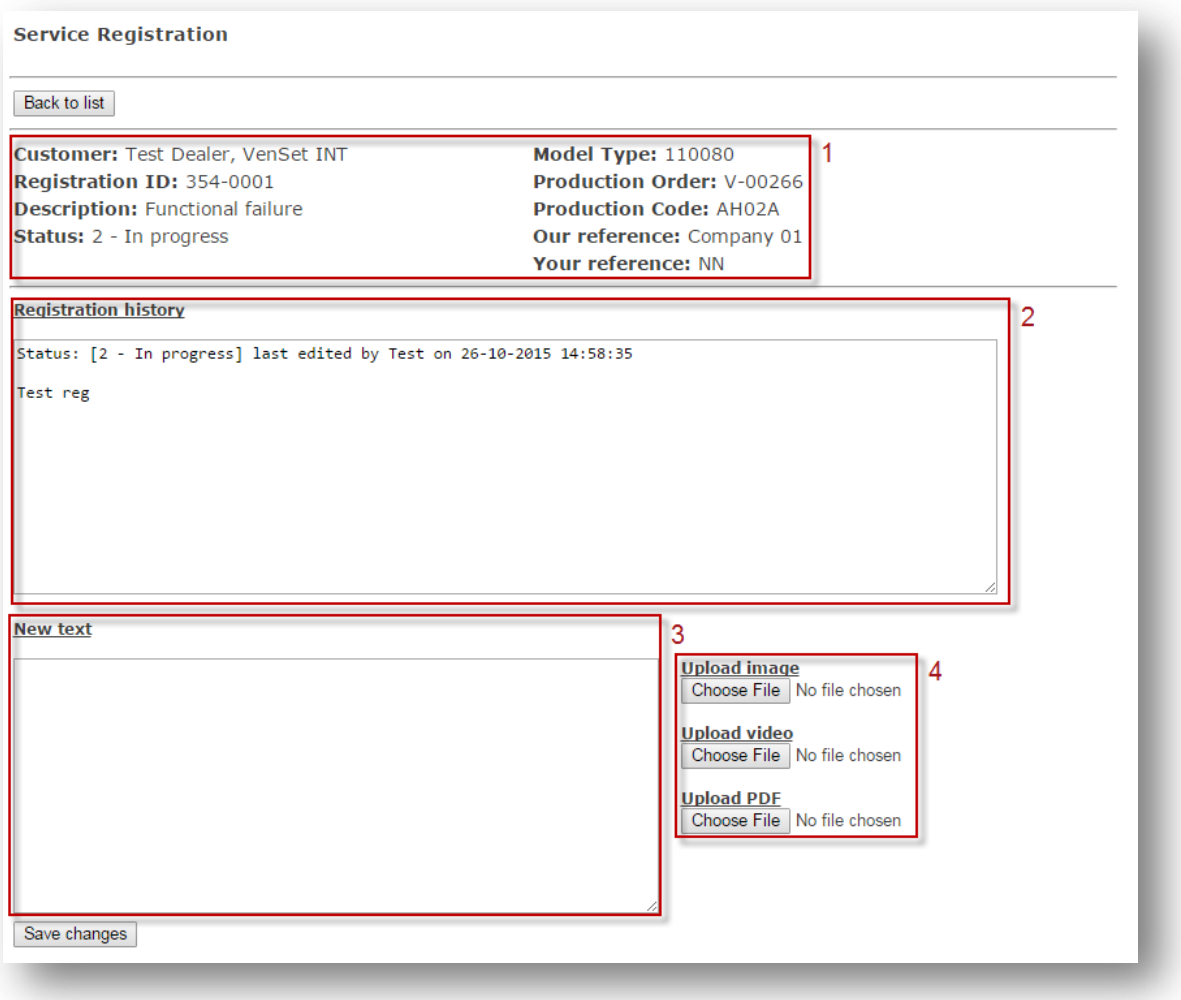

When you are done submit the edit by clicking 'Save changes' If the update is successful you will be taken to the overview page. If not, please follow the detailed error description.

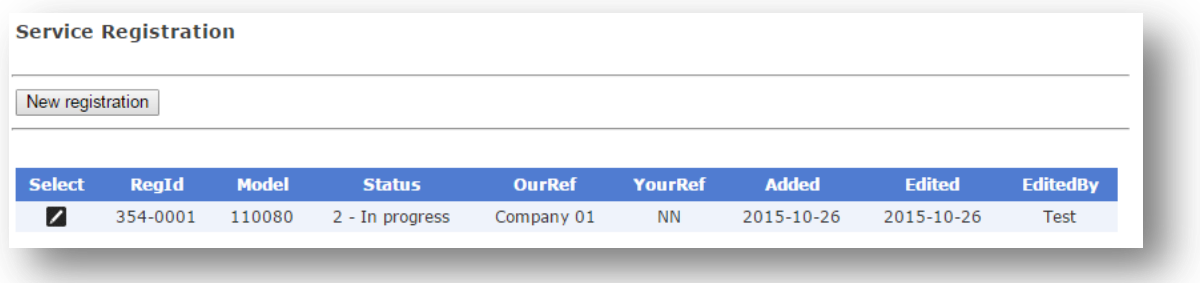

## <span id="page-6-0"></span>**Frequently Asked Question (FAQ)**

#### <span id="page-6-1"></span>**Where can I find the label containing the production codes**

Refer to this [guide](http://venset.com/Text/?m=text&a=all&id=7) on how to locate the production label on your VenSet product.

#### <span id="page-6-2"></span>**How do I know that my new registration has been submitted successfully?**

You will receive a confirmation email shortly after you complete the registration containing a unique registration number. If not please send an email to [info@venset.com](mailto:info@venset.com) specifying the issue.

#### <span id="page-6-3"></span>**I forgot to mention something, what do I do?**

You can always edit your registration. See the 'Edit registration' section of this document on how to accomplish this.

#### <span id="page-6-4"></span>**Do I need to login every day to see if something has changed or if I need to provide additional info?**

That is not necessary. You will receive a notification via email when the issue has been solved or if we need you to submit additional information.

#### <span id="page-6-5"></span>**I created a registration with the wrong issue, can I change that?**

No. Please edit the affected registration describing the correct issue. See the 'Edit registration' section of this document on how to accomplish this. We will then change it for you.

#### <span id="page-6-6"></span>**Can I combine multiple issues into one registration?**

No. For statistical and administrative reasons only one issue per registration is allowed. If you experience multiple issues with a VenSet product you will have to register each issue separately.